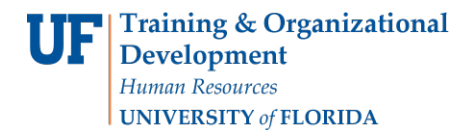

# **Processing a Termination or Retirement**

Processing a termination or retirement is carried out through the Change Employment Status ePAF as soon as the last workday is known. Before you begin, you will need the following:

- Termination documentation (letter, email, etc.)
- Effective date: Last date the departing employee will be/was in your department

Note that if the **employee is leaving your department to transfer to another department within** UF, or changing jobs within your department, the **Hires Checklist** will assist you with determining what applicable documents, if any, may be necessary to complete for the transfer hire. An Employee Exit [Checklist i](https://hr.ufl.edu/wp-content/uploads/2018/04/exit_checklist.docx)s also available.

**Note:** To enter DROP, the employee must contact a UFHR Retirement Specialist at **University Benefits**  at 352-392-2477 or [retirement@ufl.edu\)](mailto:retirement@ufl.edu).

### **Procedure**

To access this function, use the following navigation: **NavBar > Main Menu > Human Resources > UF Departmental Administration> ePAF Home Page.**

- 1. Click the **Start a new ePAF** link.
- 2. Click the **Change Employment Status** link.
- 3. Enter the employee ID into the **Empl ID** field.
- 4. Click the **Search** button.
- 5. Enter the Effective Date (or use the **Choose a date** button).

**Notes:** For a termination, the effective date should be the day after the employee's last workday. For a retirement, the effective date should be the day after the employee's last workday.

- 6. Click the **Look up Action** button.
- 7. Select the appropriate **Action**.
- 8. Click the **Look up Reason** button.
- 9. Select the appropriate **Action**.
- 10. Click the **Next >>** button.
- 11. Click on the **Document** button and follow the directions according to the [Uploading Documents to](http://training.hr.ufl.edu/instructionguides/managing_epaf/uploading_documents_to_epafs.pdf)  [ePAFs](http://training.hr.ufl.edu/instructionguides/managing_epaf/uploading_documents_to_epafs.pdf) instruction guide to upload termination documentation.
- 12. Enter comments in the **Your Comment** field to assist the approval process.
- 13. Click the **Submit** button.
- 14. Click the **Yes** button.
- 15. Notice the **Form and Approval Status** is shown on this page. This shows you the current status of the ePAF.

#### **Notes:**

- For TEAMS or faculty resignations, you will need to submit the employee's termination documentation. If the employee did not provide a written document, please contact Employment Operations for additional instructions.
- For a non-reappointment, you will submit the Notice of Non-reappointment.
- The Employee Exit Checklist must always been completed with a termination.

These resources (and more) are located on the **Hiring and Additional Pay toolkit.** 

© Training and Organizational Development Human Resources University of Florida, Gainesville, FL 32611

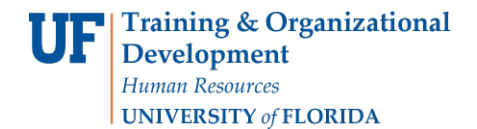

## **Instruction Guide**

## **Additional Help**

For help with technical issues, contact the UF Help Desk at 352-392-HELP or [helpdesk@ufl.edu.](mailto:helpdesk@ufl.edu)

For assistance with policies and directives, contact Employment Operations & Records at 352-392-2477.